1. ดับเบิลคลิกไฟล์โปรแกรม xampp-win???? -

## installer.exe

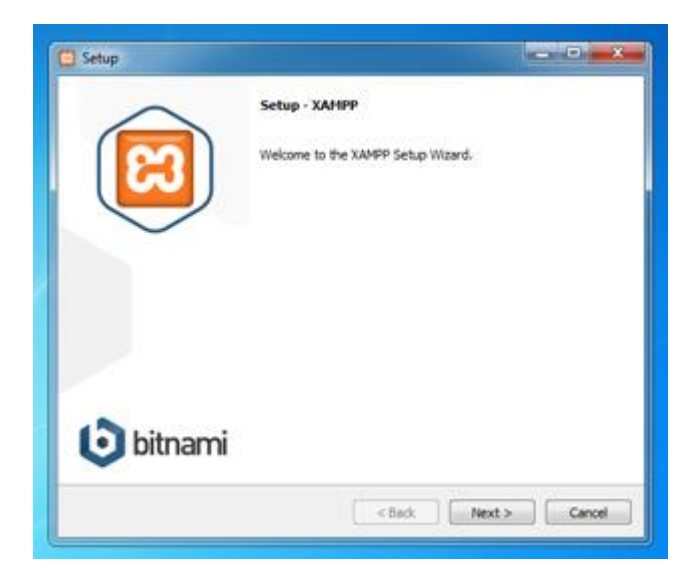

3. มี Add-on ให้เลือกติดตั้ง CMS ต่างๆ ให้ผ่านไป Next

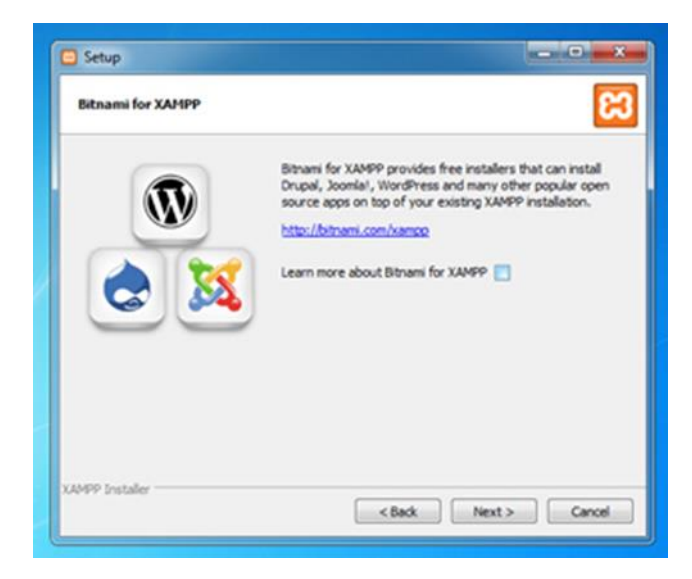

5. เมื่อเสร็จแล้วให้ทดสอบเปิดใช้งาน Control Panel

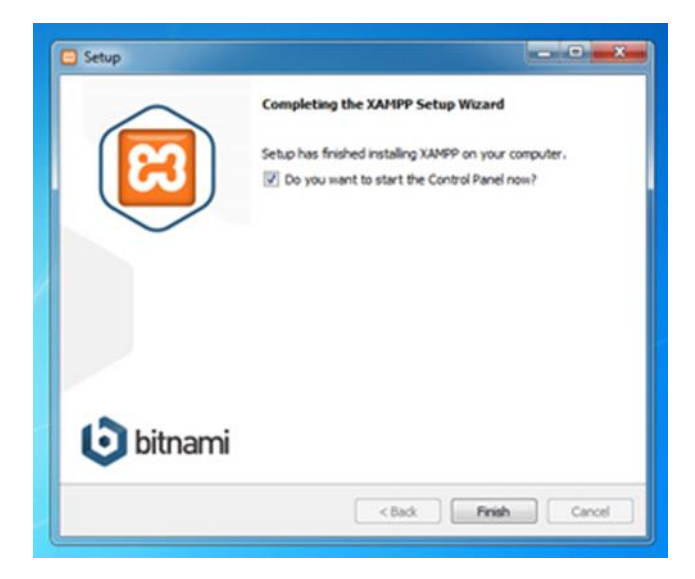

- 2. เมื่อกด Next แล้วหน้าต่างจะแสดงตัวเลือก
	- จ าเป็นต้องเลือก MySQL และ phpMyAdmin

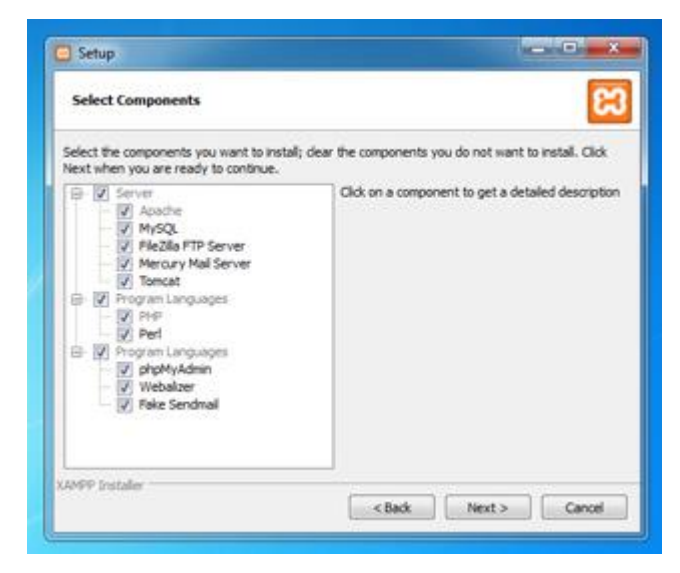

4. จากนั้น Next อีกครั้งก็จะสู่สถานะการติดตั้ง

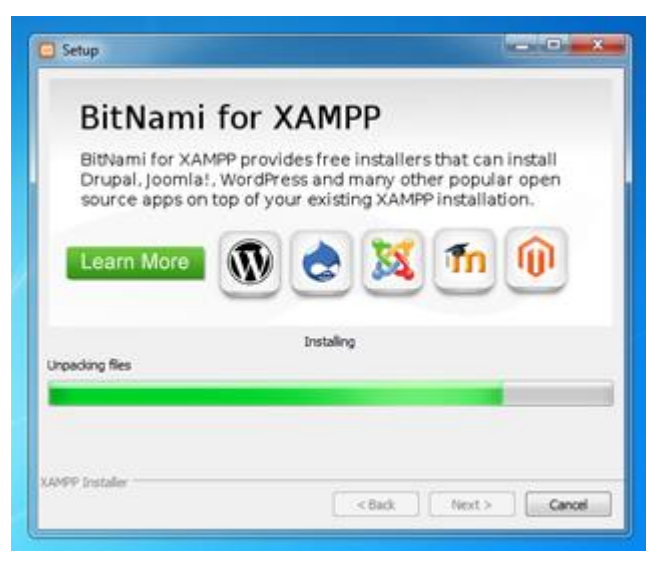

6. หน้าตาของ Xampp Control Panel ที่เราติดตั้ง เสร็จ

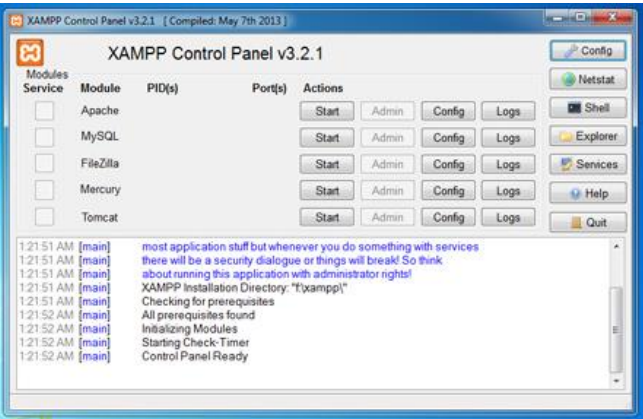

7. การเรียกใช้งานทำโดยการเปิด Browser ที่ URL พิมพ์ว่า localhost หรือ 127.0.0.1 หรือ IP ของเครื่องก็ได้ และในภาพคือ การแสดงผลครั้งแรก จากนั้นเราก็เลือกภาษา ณ ที่นี้เลือก English

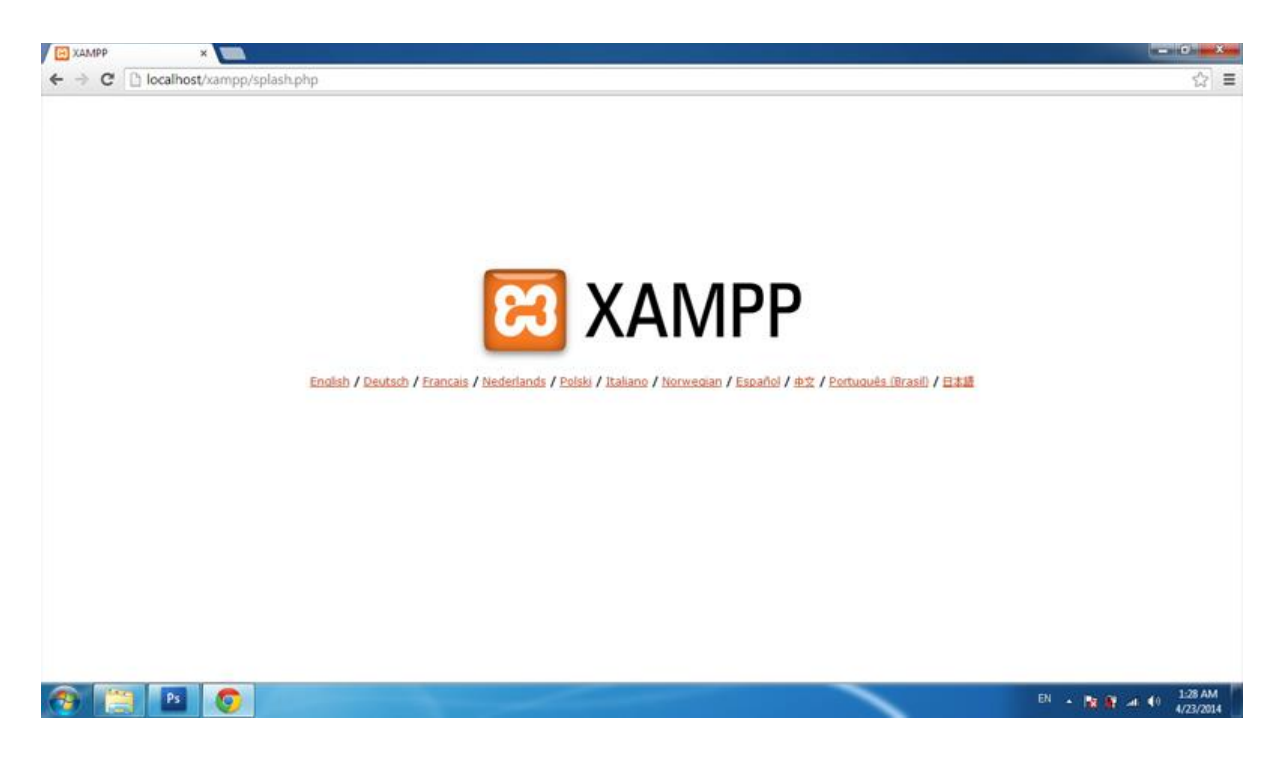

8. การแสดงผลหลังเลือกภาษาแล้ว เบื้องต้นเราควรเข้าไปแก้ไขเพื่อความปลอดภัย โดยเลือกเมนู Security

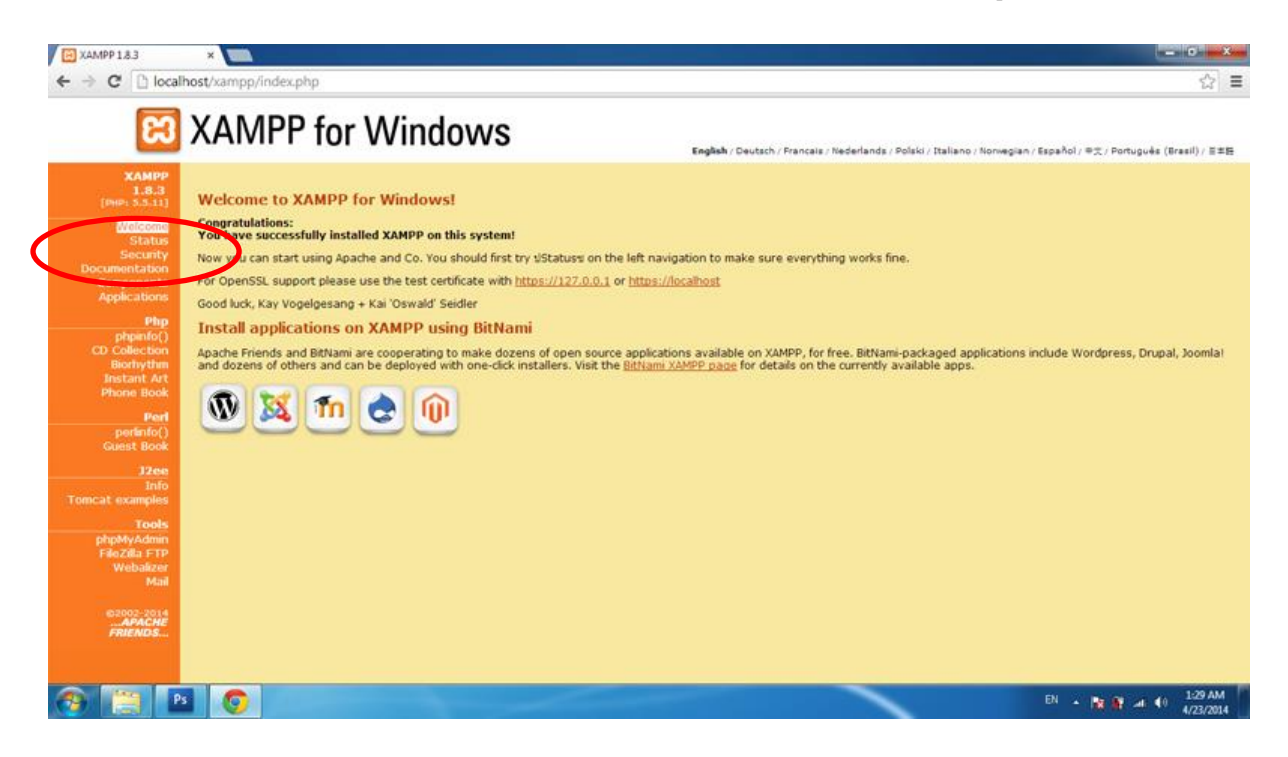

## 9. จากนั้นมี Link ให้เลือก คลิกที่ Link

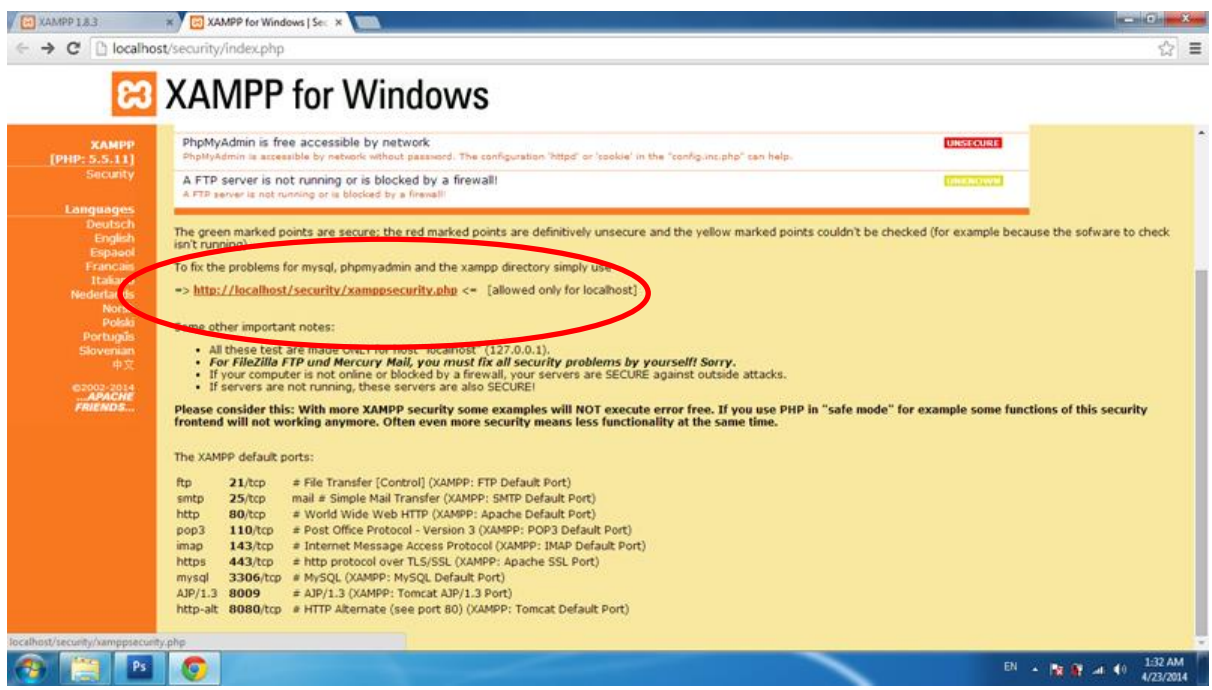

10. เมื่อเข้ามาแล้วก็ตั้งค่าพาสเวิร์ดใหม่ โดยพิมพ์พาสเวิร์ดเหมือนกันสองครั้ง แล้วคลิก Password Changing

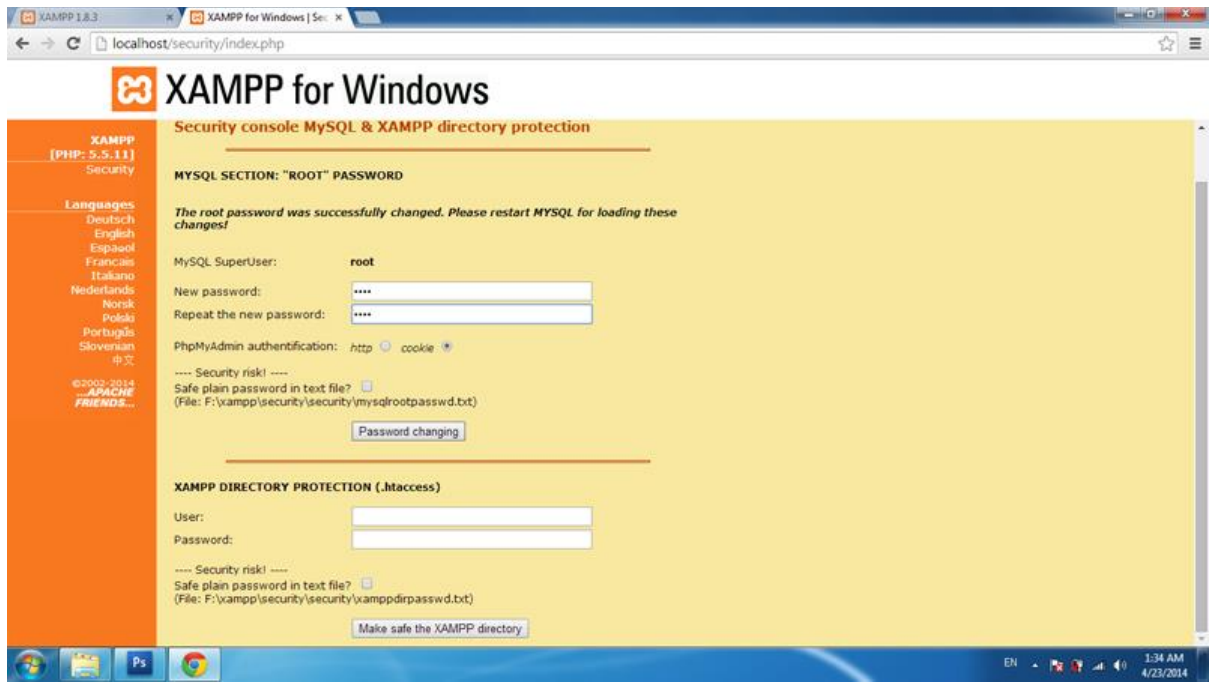

11. กลับมาที่หน้าแรกของโปรแกรม Xampp ที่เมนูด้านซ้าย เลือก PHPMyAdmin

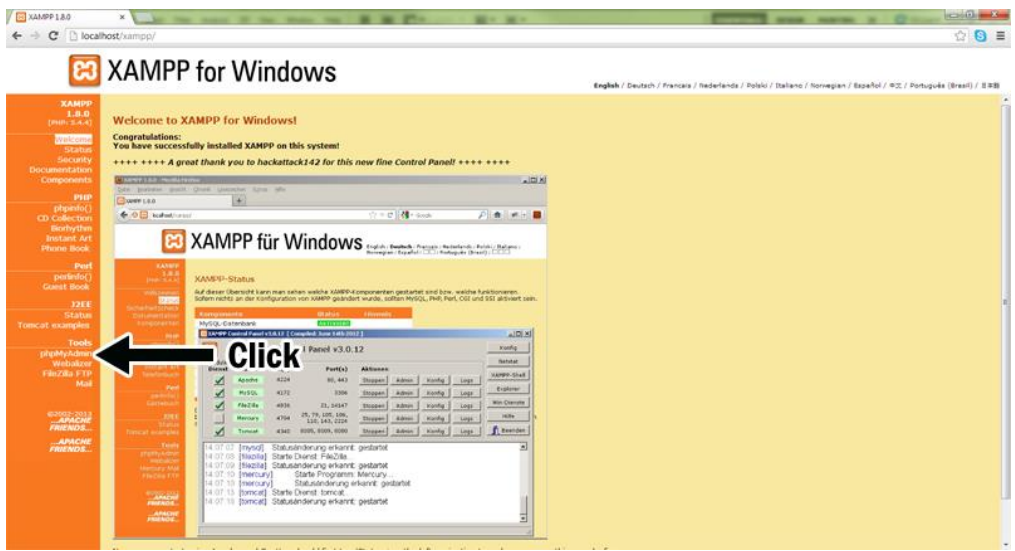

12. จะมีหน้าจอขึ้นมาให้ใส่ Username และ Password

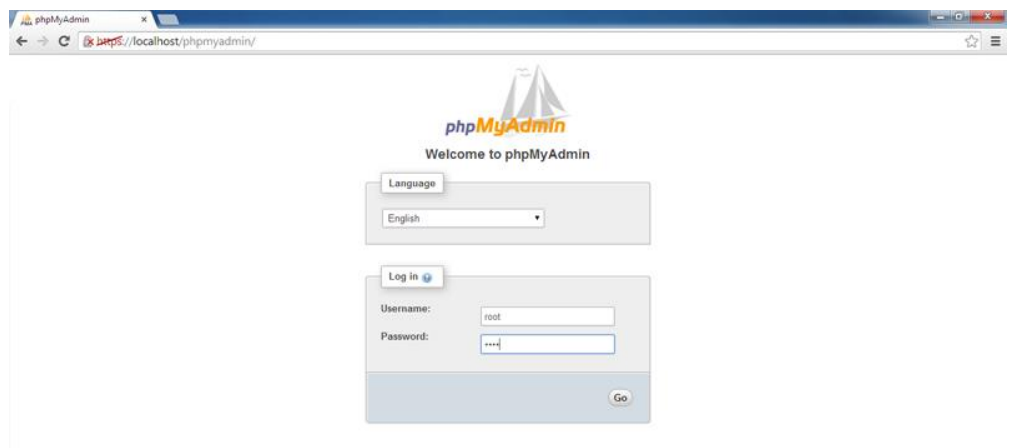

13. เมื่อเข้ามาเจอหน้าต่างนี้ ต่อไปเราจะทำการ สร้างฐานข้อมูลใหม่ (New Database) โดยคลิกที่ เมนู Database ดังรูป

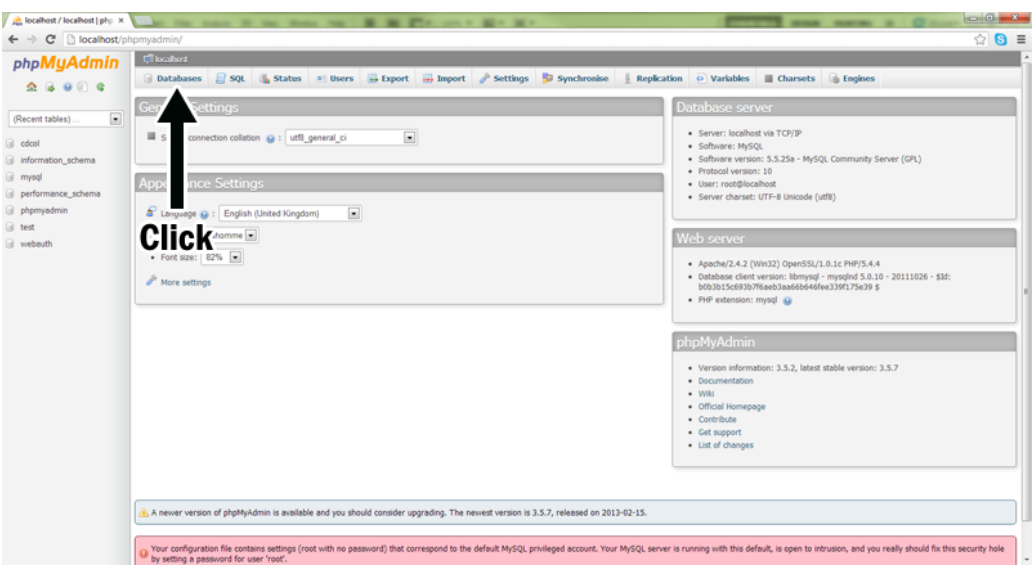